## *ff Multitel*

OGateway

# **APPLICATION NOTE Narada LFP BMS**

Document Name: 2024-05\_Narada\_LFP\_48MPLhe100\_iO

Date (MM/DD/YYYY): May 2024

Purpose: This application note provides a step-by-step approach to integrate an intelligent Narada LFP battery with a Multitel iO device.

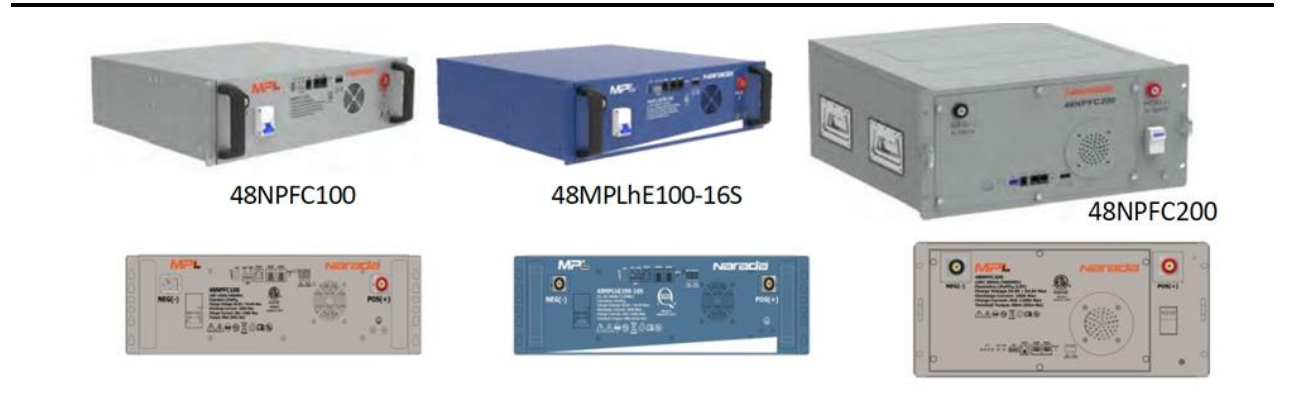

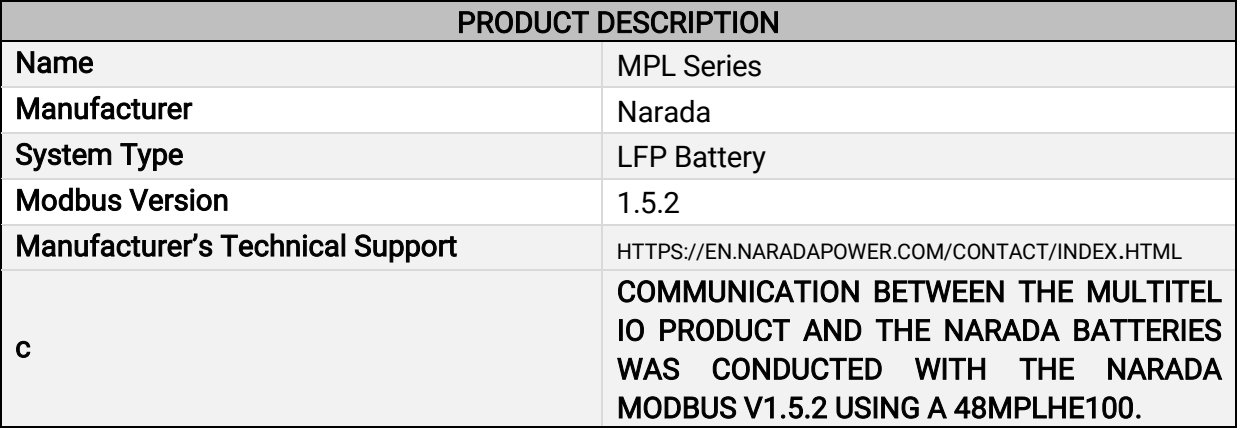

## CONNECTING THE EQUIPMENT

MODBUS RTU over RS-485 must be wired in a daisy chain pattern. A star network is not advised as it can drastically modify the electrical characteristics of the RS-485 driver and can ultimately cause communication failures. The use of a good quality cable such as a 22-24AWG stranded, twisted shielded wire to perform the connection between each equipment is recommended. As the Narada batteries use a RJ-45 socket for the serial port, we also recommend using a CAT5 or CAT6 cable for this application. The polarity must be respected throughout the RS-485 network, otherwise communication failures will occur.

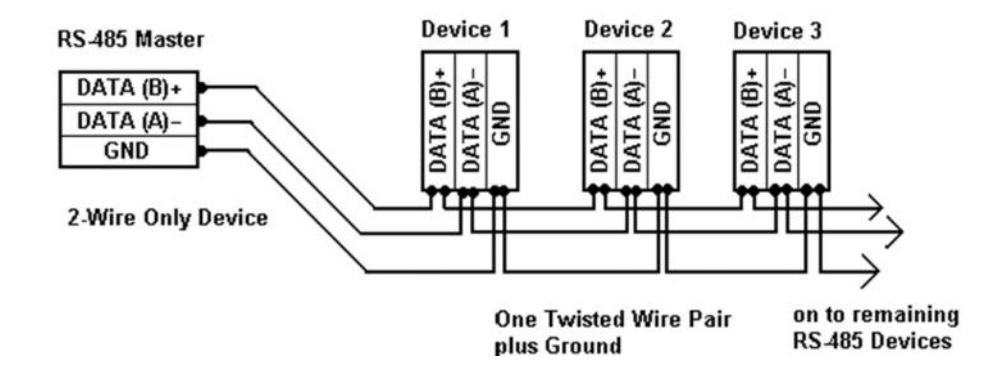

#### IO GATEWAY SERIAL PORT

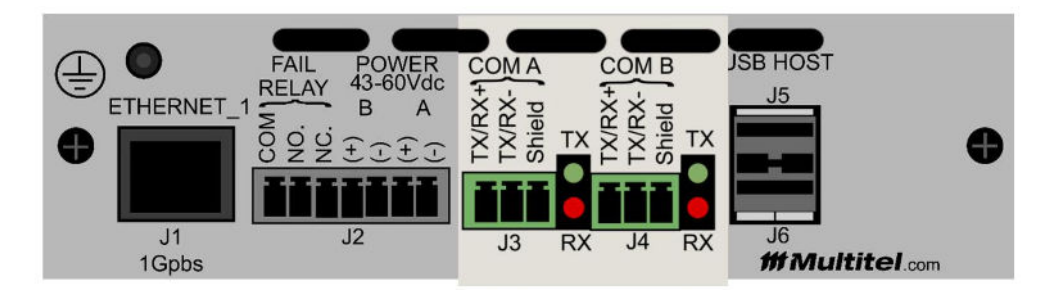

- 1. Locate the COMA connector on the back of the iO Gateway. Both communication port connectors are a three-pin screw terminal.
- 2. The Modbus network starts from the iO device and heads towards the first battery string.
- 3. Connect the wire to the following pin:
- a. J3 Tx / Rx +
- b. J3 Tx / Rx -

#### NARADA SERIAL PORT

The Narada MPL series uses a RJ-45 socket for the serial communication port.

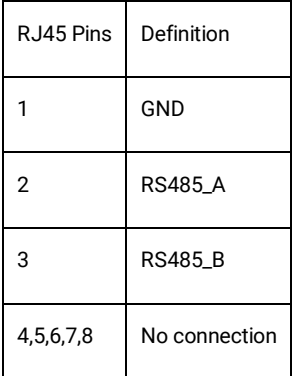

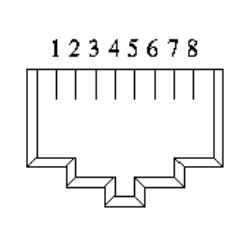

## EQUIPMENT COMMUNICATION SETTINGS

#### DIP SWITCH SETTING

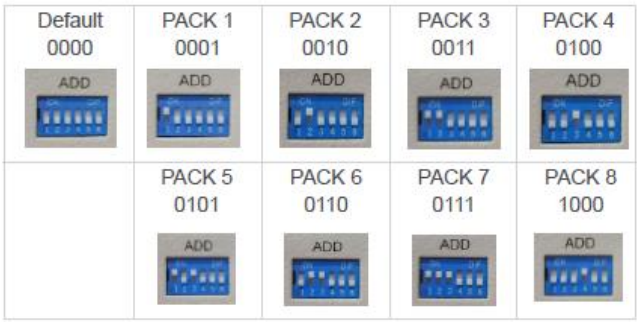

The dip ranges from 0 to 15,and the BMS communication address is 38+x, where x is the BMS dip code.

#### COMMUNICATION SETTINGS

Baud: 9600 bit/s

Parity: None

Data: 8 bits

Stop: 1 bit

## MULTITEL IO CONNECTIONS

The iO offers two (2) RS-485 ports, one called COM A and the other one COM B. End-of-line resistance is optional when using Narada Modbus communication. An end-of-line resistance of 120 ohms can help reduce signal reflection and reduce a communication error.

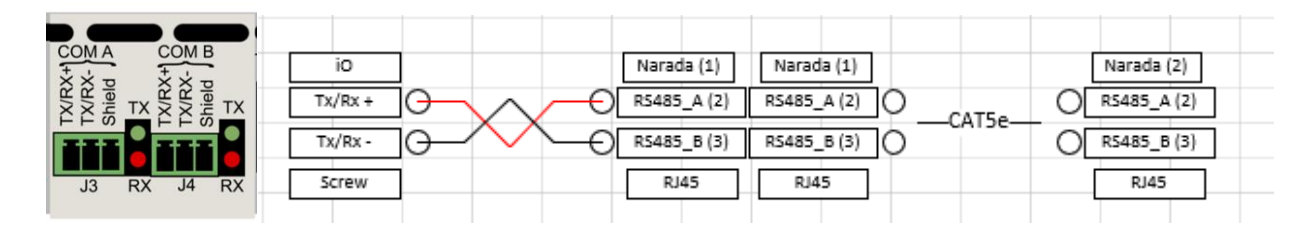

## MULTITEL IO COMMUNICATION SETTINGS

Once logged into the iO using the administrator username and admin password, click on Settings from the left menu and select Communication Ports. Select the COM A or COM B port and configure the operating parameters as follows:

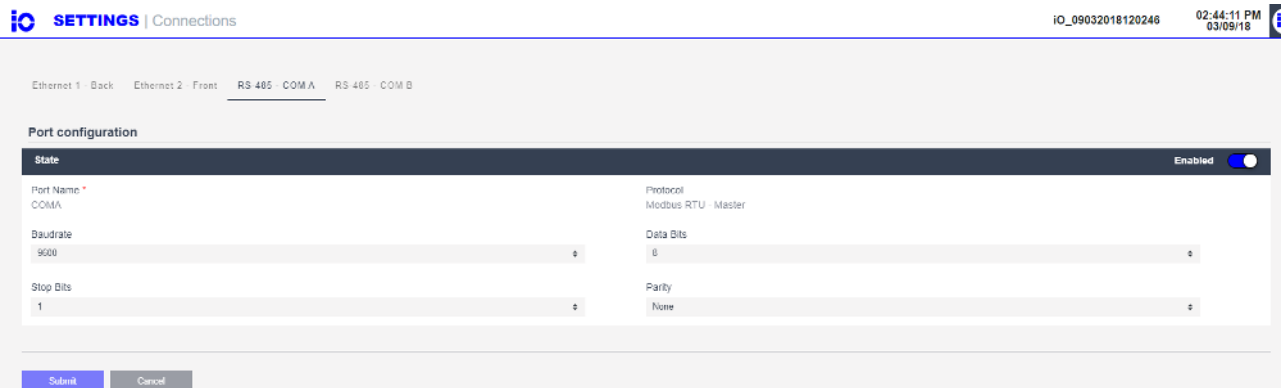

• For more information on how to connect to the iO Gateway, please refer to the user manual at<https://www.multitel.com/resources/product-documentation/>

## IO MODULE SETTINGS

Once the communication port is configured, click on Data Source from the left menu and select:

+ Equipment: Use the image below to create the new equipment.

Example of a Narada battery with dip code (Pack 1):

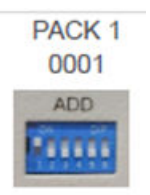

IO 09032018120246

02:45:00 PM

**iC** DATA SOURCES | Equipment Information

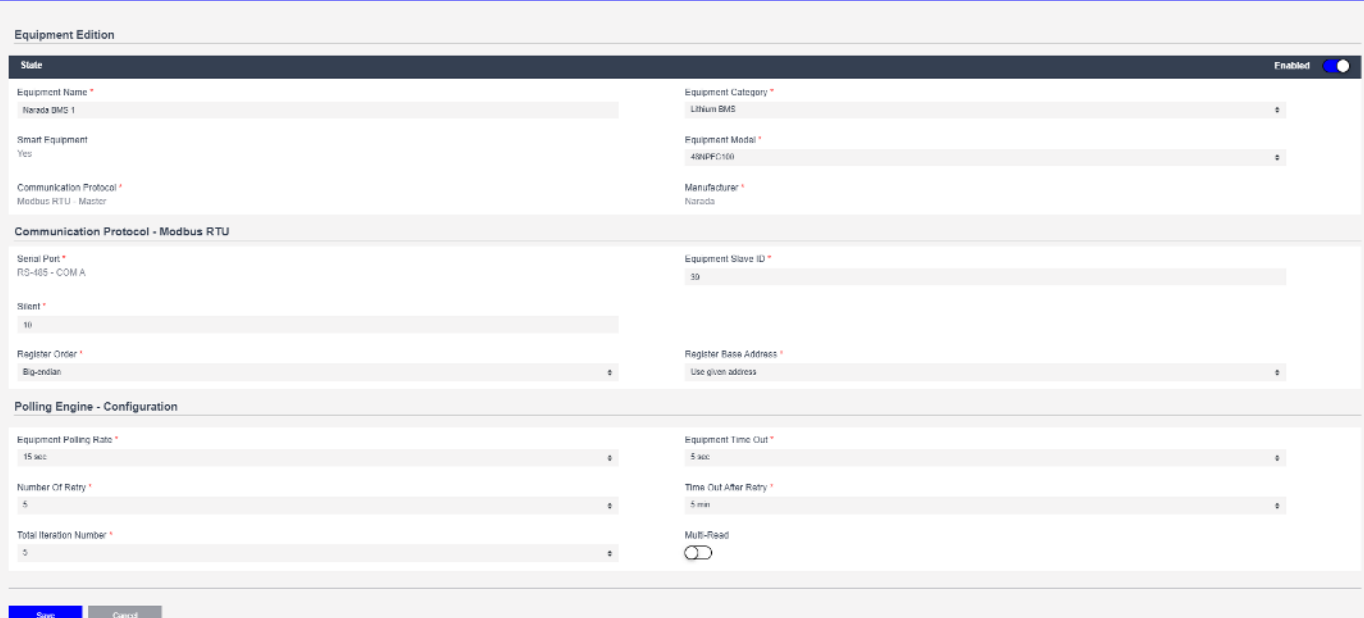

Configure the name of the module using the reference name of the Fuel System, such as Narada

BMS 1

## IO TEST CHANNEL SETTINGS

Once the equipment is associated to a module, a list of channels will appear and will be available for Multitel to configure. However, in order to test the MODBUS RTU wiring and the Narada communication settings, it is highly recommended to configure a test channel as per the following for validation purposes. From the iO data source menu, click on Actions, Data Point to configure a channel to monitor the battery pack voltage.

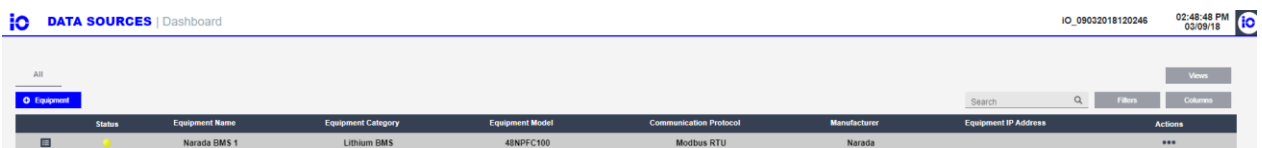

**© 2024 Multitel** – NARADA LFP – Application Note 7

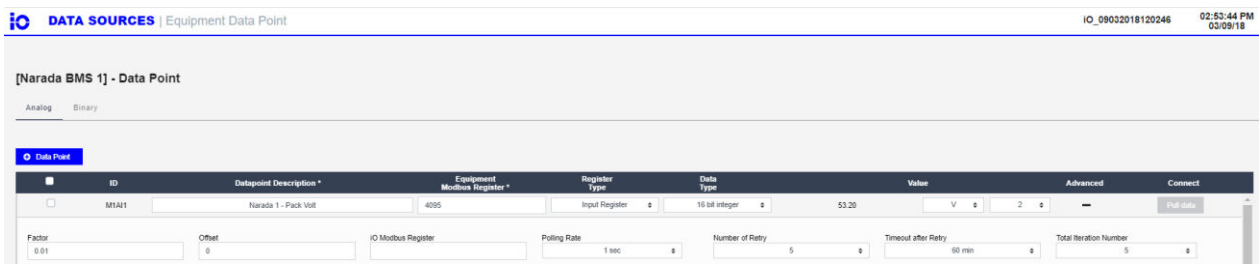

#### Data Point Parameters:

- Name: Pack Voltage
- Register: 4095
- Register Type: Input Register
- Data Type: 16-bit Integer

#### Data Point Advanced Parameters:

- Factor: 0.01
- Offset: 0